#### **SV Kalender auf deinem Smartphone**

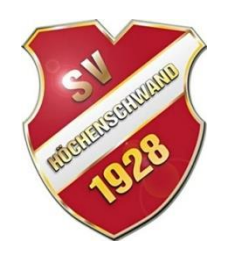

#### **Du hast ein Smartphone und möchtest den SV Kalender immer dabei haben? So geht's:**

Anleitung für iPhone, Windows Phone und Android, um den SV Kalender auf dem Smartphone zu importieren/abonnieren. Für andere Kalender exemplarisch. Beachte: Beim Abonnieren werden alle Termine aus dem SV Kalender auf dein Smartphone synchronisiert, also auch Trainingstermine!

## **iPhone:**

Gehe unter "Einstellungen" -> dort auf "Mail, Kontakte, Kalender" -> dann auf "Account hinzufügen" -> "Andere" -> und "Kalenderabo hinzufügen". -> Als URL einsetzen: [https://www.google.com/calendar/ical/kalender@sv](https://www.google.com/calendar/ical/kalender@sv-hoechenschwand.de/public/basic.ics)[hoechenschwand.de/public/basic.ics](https://www.google.com/calendar/ical/kalender@sv-hoechenschwand.de/public/basic.ics) -> bestätigen, fertig!

Kurz prüfen, ob die automatische Aktualisierung aktiviert ist, um zukünftige Neuerungen automatisch im Kalender zu erhalten.

## **Windows Phone:**

Gehe auf [http://calendar.live.com](http://calendar.live.com/) -> Wähle "Importieren" -> "Abonnieren" -> Als URL einsetzen: [https://www.google.com/calendar/ical/kalender@sv](https://www.google.com/calendar/ical/kalender@sv-hoechenschwand.de/public/basic.ics)[hoechenschwand.de/public/basic.ics](https://www.google.com/calendar/ical/kalender@sv-hoechenschwand.de/public/basic.ics)

-> Name und Farbe wählen, Kalender abonnieren, fertig!

Nach der nächsten Synchronisation ist der Kalender auf deinem Windows Phone ersichtlich. Unter den Kalendereinstellungen kannst Du ihn weiter verwalten (an/aus, Farbe, …). Der abonnierte Kalender wird etwa täglich aktualisiert.

# **Android:**

Gehe auf [www.google.com/calendar](http://www.google.com/calendar)

- -> Klicke auf "weitere Kalender"
- -> Wähle "über URL-hinzufügen"
- -> Trage die folgende URL ein:

[https://www.google.com/calendar/ical/kalender@sv](https://www.google.com/calendar/ical/kalender@sv-hoechenschwand.de/public/basic.ics)[hoechenschwand.de/public/basic.ics](https://www.google.com/calendar/ical/kalender@sv-hoechenschwand.de/public/basic.ics)

- -> Nicht den Haken bei "Den Kalender öffentlich machen" setzen
- -> bestätigen, fertig!

Oft dauert es eine lange Zeit (Minuten bis mehrere Stunden), bis der Kalender in den Kalender-Einstellungen des Android auftaucht. Achtet darauf nicht euren Kalender freizugeben, das ist nicht nötig! Unter den Kalendereinstellungen könnt ihr prüfen, ob die Synchronisation aktiviert ist.